# **Privilege Management for Unix & Linux SailPoint IdentityNow Integration**

# **Table of Contents**

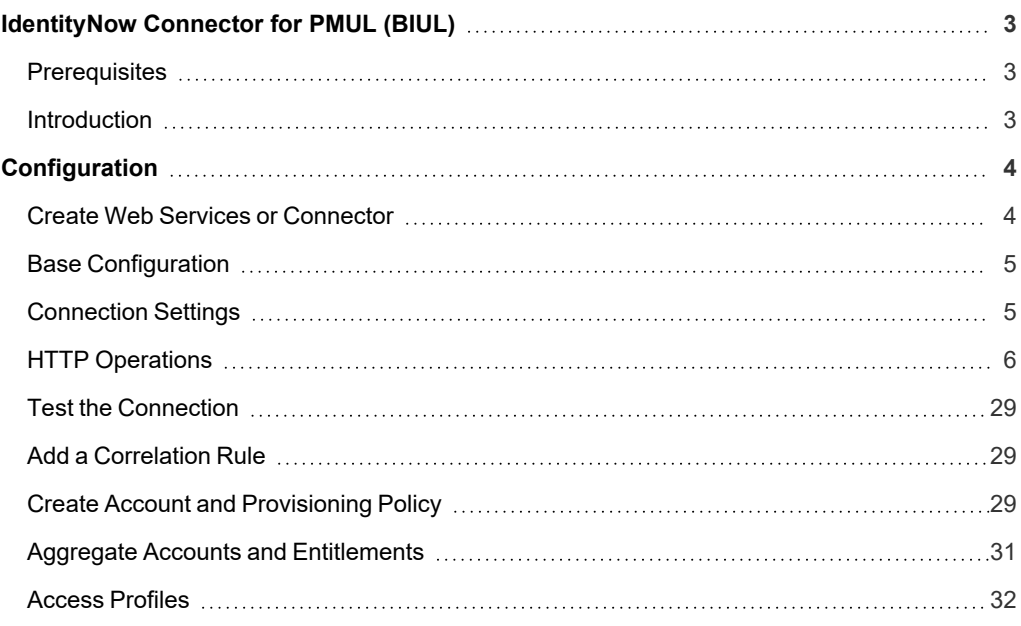

# <span id="page-2-0"></span>**IdentityNow Connector for PMUL (BIUL)**

<span id="page-2-1"></span>This guide covers the steps to configure the IdentityNow Connector for PMUL (BIUL).

# **Prerequisites**

- IdentityNow instance
- Privilege Management for Unix and Linux (PMUL)
- BeyondInsight for Unix & Linux (BIUL) 23.1

#### **Use Cases**

- Joiner, Mover, and Leaver (JML)
- Access Request
- Access Governance

# <span id="page-2-2"></span>**Introduction**

BeyondInsight for Unix & Linux (BIUL) is a web-based tool that you use to:

- Manage software for AD Bridge and Privilege Management for Unix and Linux.
- Remotely assess the suitability of a remote host's state by running a profile. After a profile is complete, installs, uninstalls, domain joins, and other actions can be performed on remote hosts.
- Manage Privilege Management for Unix and Linux licenses on policy servers.
- Manage Privilege Management for Unix and Linux script, File Integrity Monitoring (FIM), and role-based policies.
- Manage Sudo host groups and FIM policy host assignment.
- View, replay, and audit Privilege Management for Unix and Linux logs.

Organizations using SailPoint IdentityNow can leverage this configuration guide to configure a Source or Connector to BeyondInsight for Unix & Linux, using the Web Services generic Source template. Supported use cases include:

- Account [Aggregation](#page-9-0) or Discovery
- Role [Aggregation](#page-11-0)
- **Create [Account](#page-13-0)**
- **Enable [Account](#page-17-0)**
- Disable [Account](#page-17-0)
- Update [Password](#page-22-0)
- **Unlock [Account](#page-25-0)**
- Delete [Account](#page-27-0)
- Add Role to [User](#page-15-0)
- [Remove](#page-15-0) Role from User

You can use the Source for Provisioning, Access Request, Access Certification, Reporting, etc.

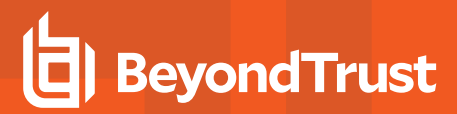

# <span id="page-3-0"></span>**Configuration**

*Note: A preconfigured Swagger UI /swagger is available as part of BeyondInsight for Unix & Linux BIUL, which can be used to test API access.*

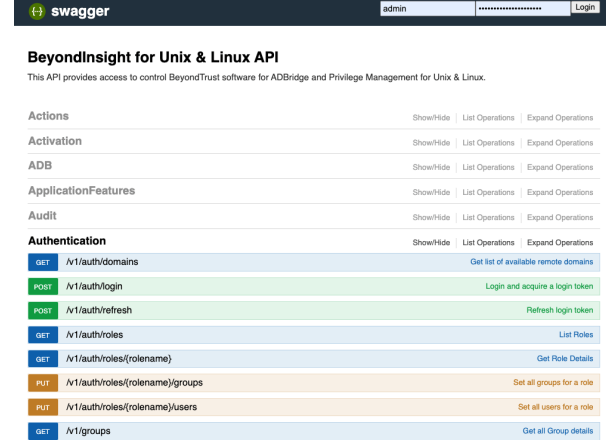

To start the configuration process, in IdentityNow, connect as *admin*, navigate to **Connections > Sources**, and then click **Create New**.

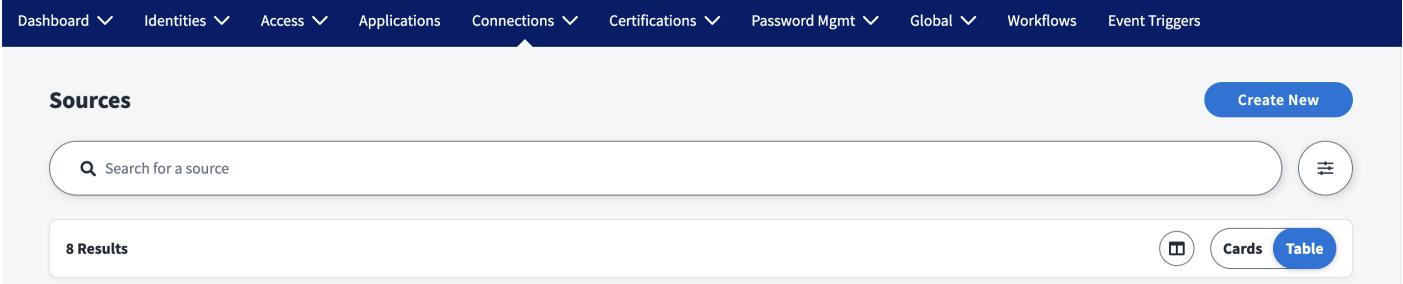

### <span id="page-3-1"></span>**Create Web Services or Connector**

### **Create Source: Select Source Type**  $(\widehat{\mathsf{x}})$ Select a source type Q web services  $\bullet$ 2 Results **WS** Web Services The SailPoint Web Services connector can be used to integrate with any target system using standard Web Services API. The connector can perform aggregation, provisioning and deprovisioning, and other governance operations on the managed system. Configure **View Documentation**

**SALES:** www.beyondtrust.com/contact **SUPPORT:** www.beyondtrust.com/support **DOCUMENTATION:** www.beyondtrust.com/docs 4

 $(\widehat{\mathsf{x}})$ 

<span id="page-4-0"></span>For source type, select **Web Services**, and then click **Configure**.

### **Base Configuration**

On the left side menu, select **Base Configuration**.

#### **BeyondInsight Unix and Linux: Web Services**

**Direct Connection** 

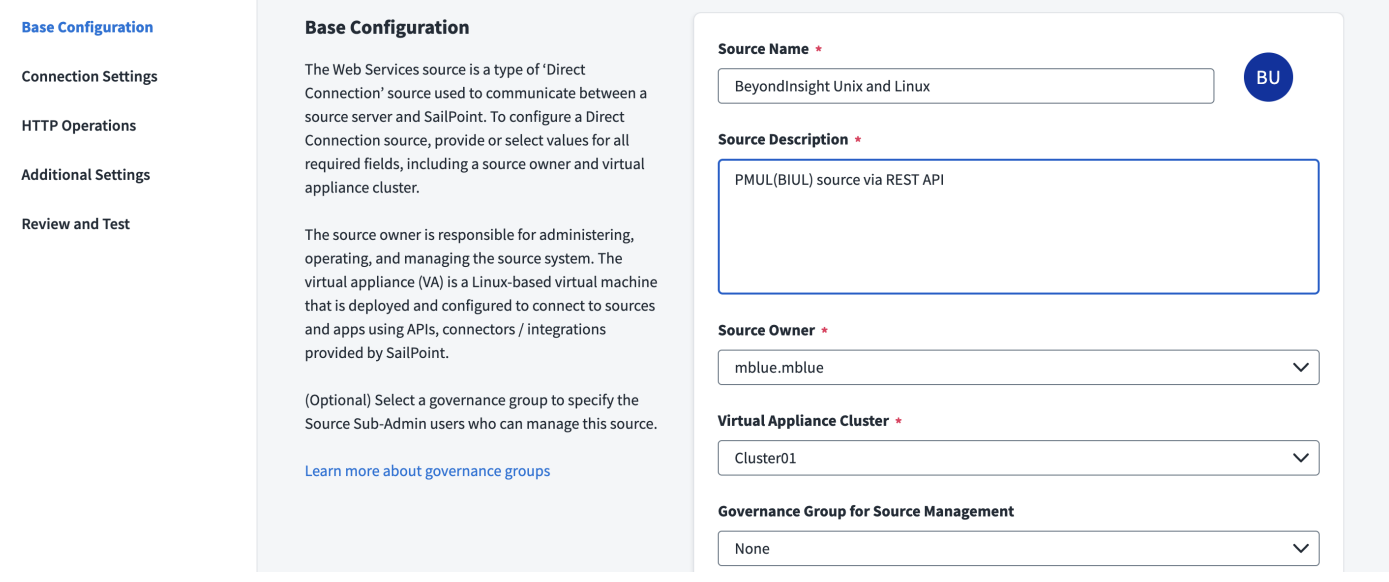

<span id="page-4-1"></span>Complete the **Source Name**, **Description**, **Source Owner**, and **Virtual Appliance Cluster** fields, and then click **Save**.

# **Connection Settings**

For the connection settings, you must provide the BIUL API URL, as well as username and password for a BIUL service account with two roles: *accountadmin* and *apiuser*.

Collect the information (see right) from the **BIUL > Console Access > Edit User Roles** page.

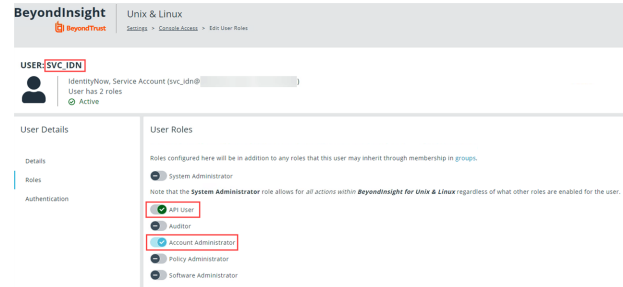

**SALES:** www.beyondtrust.com/contact **SUPPORT:** www.beyondtrust.com/support **DOCUMENTATION:** www.beyondtrust.com/docs 5

To set the connection settings:

- 1. On the left side menu, select **Connection Settings**.
- 2. Ensure that **Custom Authentication** type is selected, and then complete the **Base URL**, **Username**, and **Password** fields.
- 3. Click **Save**.

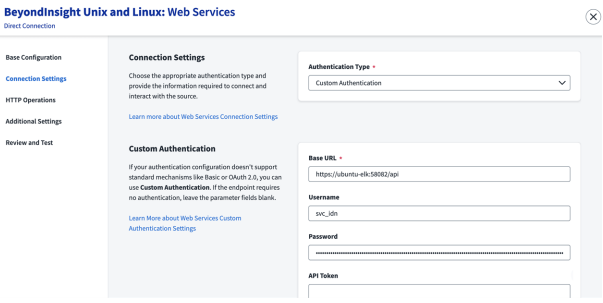

 $B<sub>054</sub>$ .<br>Con  $\overline{m}$ 

# <span id="page-5-0"></span>**HTTP Operations**

Once you have created the Web Services Source or Connector, you must create each individual HTTP Operation.

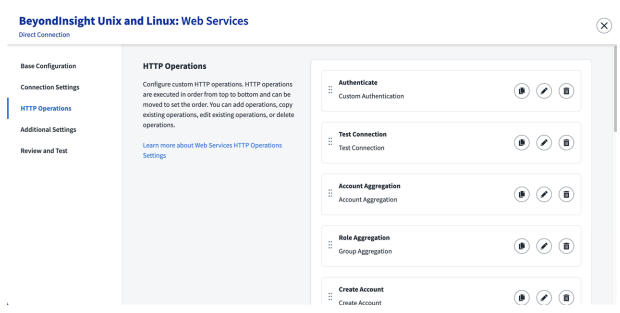

On the left side menu, select **HTTP Operations**.

### **Authenticate (Custom Authentication)**

On the **HTTP Operations** panel, click **Add Operation** and set the **Operation Type** to **Custom Authentication**.

#### **General Information**

To set the **Authenticate** information:

- 1. On the **Authenticate** panel, ensure that **General Information** is selected.
- 2. Enter a unique **Operation Name**.
- 3. Ensure the **Operation Type** is set to **Custom Authentication**.
- 4. Enter the **Context URL**.
- 5. Replace the BIUL instance **https://ubuntu-elk:58082** with the actual BIUL server URL you want to configure the connector for.
- 6. Ensure the **HTTP Method** is set to **POST**.
- 7. Click **Save**.

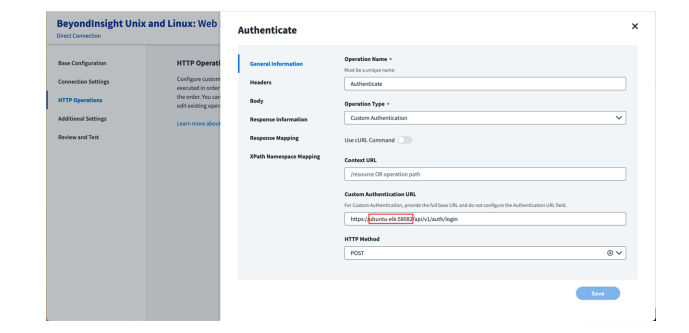

**SALES:** www.beyondtrust.com/contact **SUPPORT:** www.beyondtrust.com/support **DOCUMENTATION:** www.beyondtrust.com/docs 6

#### **Headers**

To set the **Headers** information:

- 1. On the **Authenticate** panel, select **Headers**.
- 2. Complete the **Key** and **Value** fields.
- 3. To add additional key and value information, click **Add Another**.
- 4. When done, click **Save**.

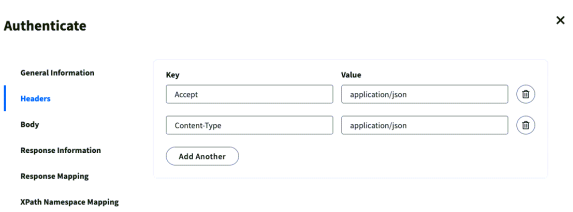

#### **Body**

To set the **Body** information:

- 1. On the **Authenticate** panel, select **Body**.
- 2. Select **Raw**.
- 3. Complete the **Body** information by entering the text as written below.

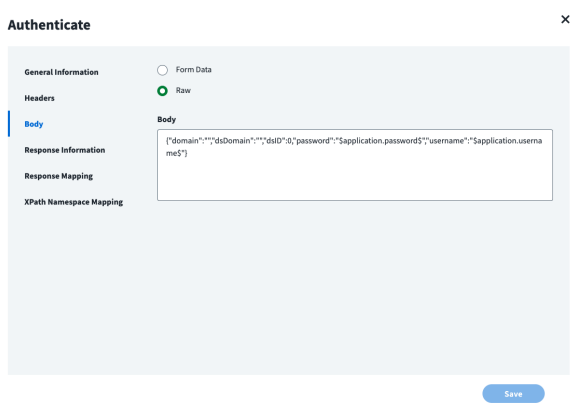

{"domain":"","dsDomain":"","dsID":0,"password":"\$application.password\$","username":"\$application. username\$"}

#### 4. Click **Save**.

**SALES:** www.beyondtrust.com/contact **SUPPORT:** www.beyondtrust.com/support **DOCUMENTATION:** www.beyondtrust.com/docs 7

#### **Response Information**

To set the **Response Information**:

- 1. On the **Authenticate** panel, select **Response Information**.
- 2. Set the **Root Path** and **Success Codes**.
- 3. Click **Save**.

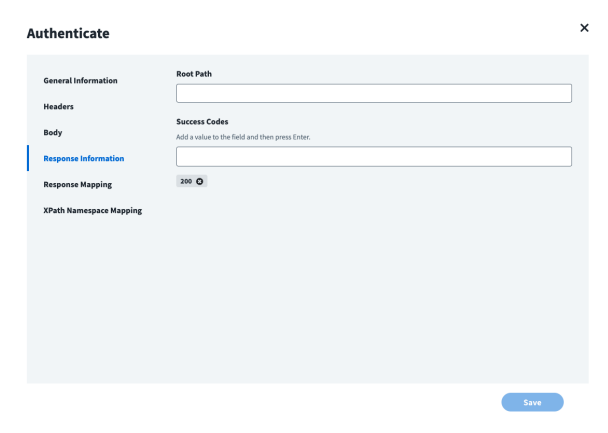

#### **Response Mapping**

To set the **Response Mapping** information:

- 1. On the **Authenticate** panel, select **Response Mapping**.
- 2. Save the token included in the response into a **\_CA** variable for encrypted values.
- 3. Click **Save**.

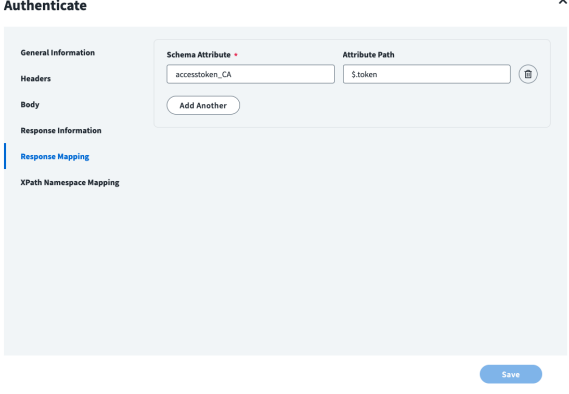

### **Test Connection**

Here we arbitrarily decided to use Account Aggregation within the Test Connection.

On the **HTTP Operations** panel, click **Add Operation** and set the **Operation Type** to **Test Connection**.

#### **General information**

To set the **Test Connection** information:

- 1. On the **Test Connection** panel, ensure that **General Information** is selected.
- 2. Enter a unique **Operation Name**.
- 3. Ensure the **Operation Type** is set to **Test Connection**.
- 4. Enter the **Context URL**.
- 5. Ensure the **HTTP Method** is set to **GET**.
- 6. Click **Save**.

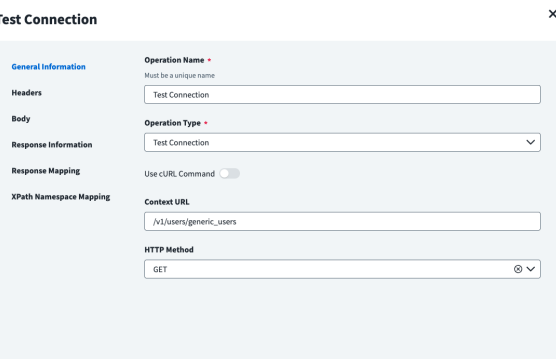

Save

#### **Headers**

**Headers** must include the Access Token generated by Custom Authentication. All HTTP Operations will need the Authorization Header with the token value.

To set the **Headers** information:

- 1. On the **Test Connection** panel, select **Headers**.
- 2. Complete the **Key** and **Value** fields.
- 3. To add additional key and value information, click **Add Another**.
- 4. When done, click **Save**.

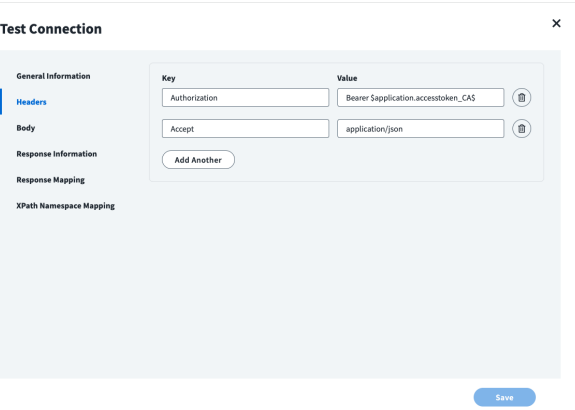

#### **Response Information**

To set the **Response Information**:

- 1. On the **Test Connection** panel, select **Response Information**.
- 2. Set the **Root Path** and **Success Codes**.
- 3. Click **Save**.

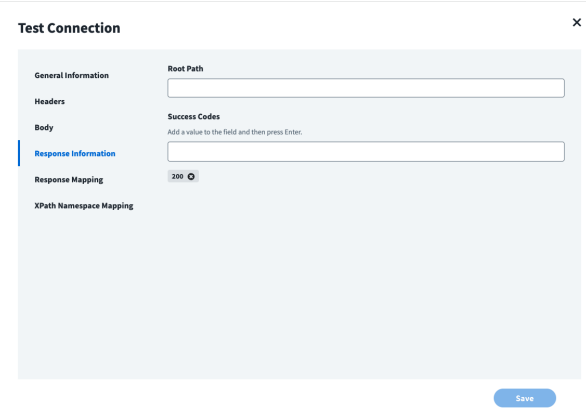

### <span id="page-9-0"></span>**Account Aggregation**

#### **General information**

To set the **Account Aggregation** information:

- 1. On the **Account Aggregation** panel, ensure that **General Information** is selected.
- 2. Enter a unique **Operation Name**.
- 3. Ensure the **Operation Type** is set to **Account Aggregation**.
- 4. Enter the **Context URL**.
- 5. Ensure the **HTTP Method** is set to **GET**.
- 6. Click **Save**.

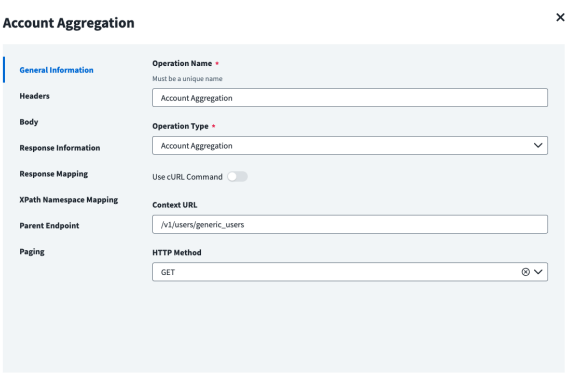

#### **Headers**

To set the **Headers** information:

- 1. On the **Account Aggregation** panel, select **Headers**.
- 2. Complete the **Key** and **Value** fields.
- 3. To add additional key and value information, click **Add Another**.
- 4. When done, click **Save**.

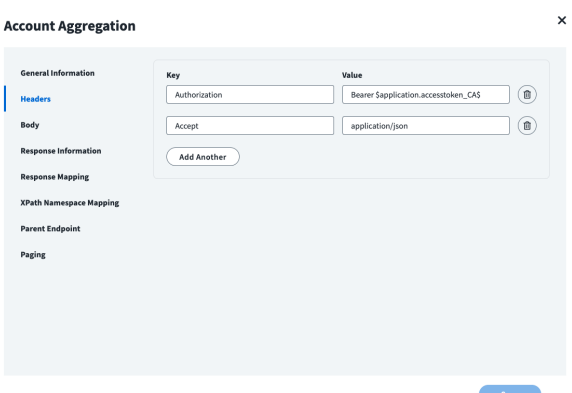

#### **Response Information**

To set the **Response Information**:

- 1. On the **Account Aggregation** panel, select **Response Information**.
- 2. Set the **Root Path** and **Success Codes**.
- 3. Click **Save**.

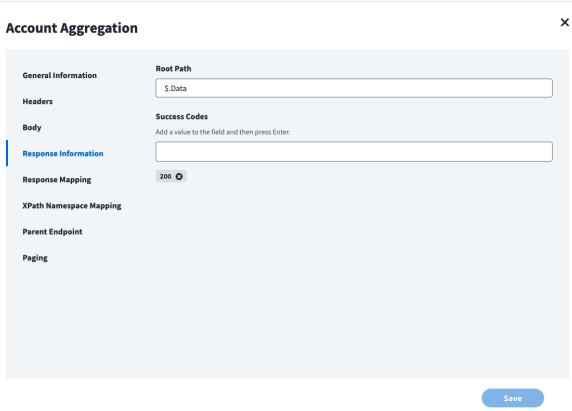

**SALES:** www.beyondtrust.com/contact **SUPPORT:** www.beyondtrust.com/support **DOCUMENTATION:** www.beyondtrust.com/docs 11

#### **Response Mapping**

To set the **Response Mapping** information:

- 1. On the **Account Aggregation** panel, select **Response Mapping**.
- 2. Set a **Schema Attribute** and the **Attribute Path**.
- 3. To add additional values, click **Add Another**.
- 4. When done, click **Save**.

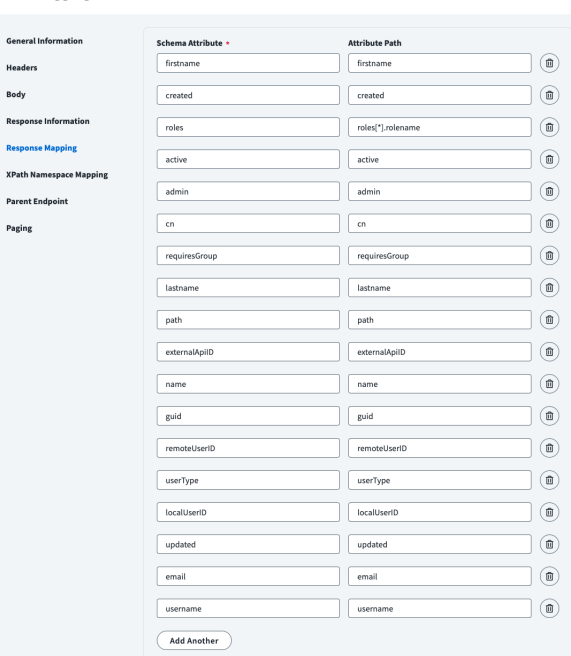

**Account Aggregation** 

XF

 $P<sub>a</sub>$ 

Rol

i.

### <span id="page-11-0"></span>**Role Aggregation**

#### **General information**

To set the **Role Aggregation** information:

- 1. On the **Role Aggregation** panel, ensure that **General Information** is selected.
- 2. Enter a unique **Operation Name**.
- 3. Ensure the **Operation Type** is set to **Group Aggregation**.
- 4. Enter the **Context URL**.
- 5. Ensure the **HTTP Method** is set to **GET**.
- 6. Click **Save**.

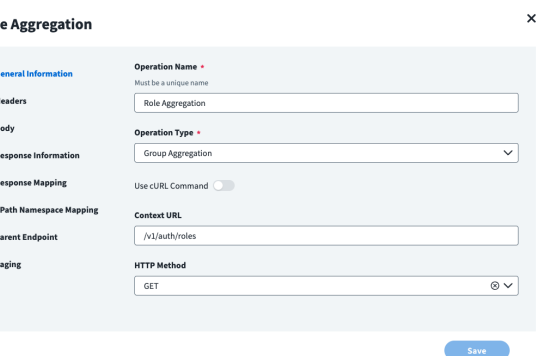

**SALES:** www.beyondtrust.com/contact **SUPPORT:** www.beyondtrust.com/support **DOCUMENTATION:** www.beyondtrust.com/docs 12

#### **Headers**

To set the **Headers** information:

- 1. On the **Role Aggregation** panel, select **Headers**.
- 2. Complete the **Key** and **Value** fields.
- 3. To add additional key and value information, click **Add Another**.
- 4. When done, click **Save**.

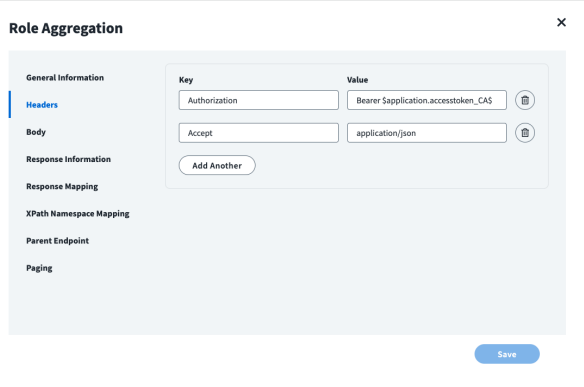

#### **Response Information**

To set the **Response Information**:

- 1. On the **Role Aggregation** panel, select **Response Information**.
- 2. Set the **Root Path** and **Success Codes**.
- 3. Click **Save**.

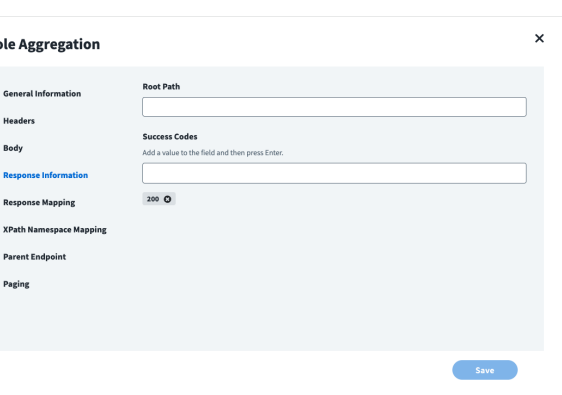

R.

#### **Response Mapping**

To set the **Response Mapping** information:

- 1. On the **Role Aggregation** panel, select **Response Mapping**.
- 2. Set a **Schema Attribute** and the **Attribute Path**.
- 3. To add additional values, click **Add Another**.
- 4. When done, click **Save**.

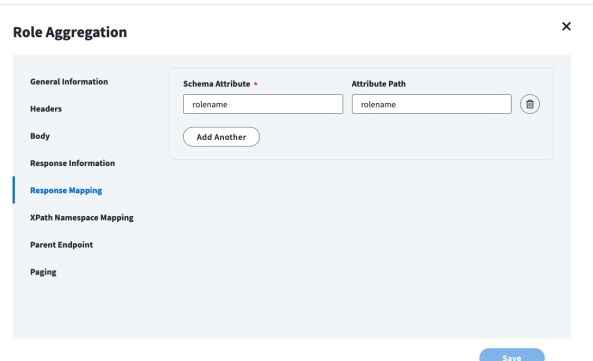

**SALES:** www.beyondtrust.com/contact **SUPPORT:** www.beyondtrust.com/support **DOCUMENTATION:** www.beyondtrust.com/docs 13

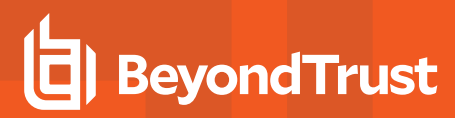

#### <span id="page-13-0"></span>**Create Account**

#### **General information**

To set the **Create Account** information:

- 1. On the **Create Account** panel, ensure that **General Information** is selected.
- 2. Enter a unique **Operation Name**.
- 3. Ensure the **Operation Type** is set to **Create Account**.
- 4. Enter the **Context URL**.
- 5. Ensure the **HTTP Method** is set to **POST**.
- 6. Click **Save**.

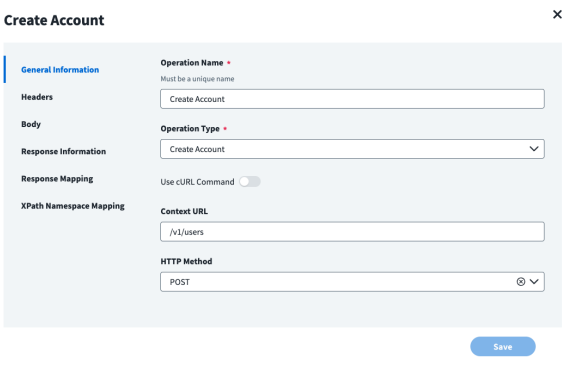

#### **Headers**

To set the **Headers** information:

- 1. On the **Create Account** panel, select **Headers**.
- 2. Complete the **Key** and **Value** fields.
- 3. To add additional key and value information, click **Add Another**.
- 4. When done, click **Save**.

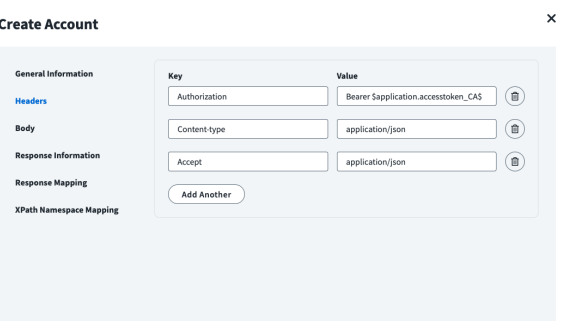

Save

#### **Body**

To set the **Body** information:

- 1. On the **Create Account** panel, select **Body**.
- 2. Select **Raw**.
- 3. Complete the **Body** information by entering the text as written below.

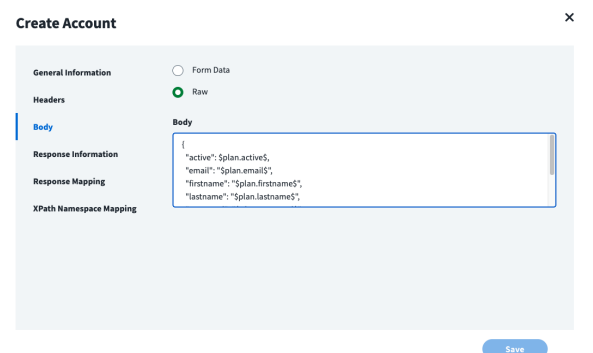

```
{
"active": $plan.active$,
"email": "$plan.email$",
"firstname": "$plan.firstname$",
"lastname": "$plan.lastname$",
"password": "$plan.password$",
"passwordConfirm": "$plan.password$",
"username": "$plan.username$"
}
```
#### **Response Information**

To set the **Response Information**:

- 1. On the **Create Account** panel, select **Response Information**.
- 2. Set the **Root Path** and **Success Codes**.
- 3. Click **Save**.

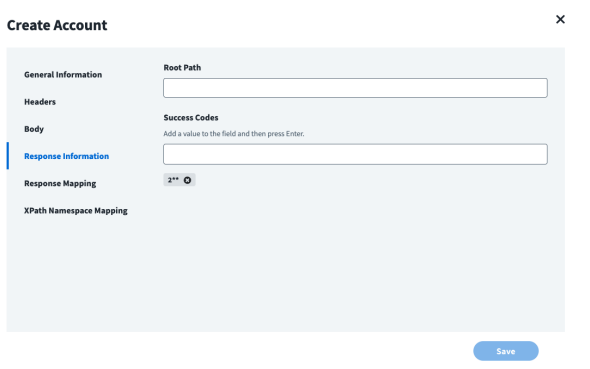

#### **Response Mapping**

To set the **Response Mapping** information:

- 1. On the **Create Account** panel, select **Response Mapping**.
- 2. Set a **Schema Attribute** and the **Attribute Path**.
- 3. To add additional values, click **Add Another**.
- 4. When done, click **Save**.

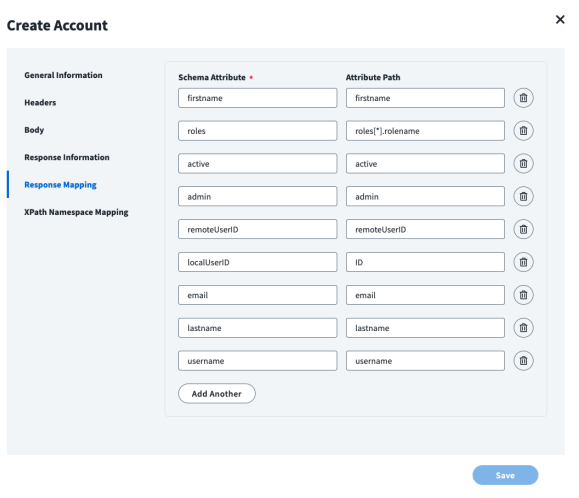

### <span id="page-15-0"></span>**Add Role to User and Remove Role from User**

#### **General Information**

To set the **Add Role to User** information:

- 1. On the **Add Role to User** panel, ensure that **General Information** is selected.
- 2. Enter a unique **Operation Name**, such as **Add Role to User**.
- 3. Ensure the **Operation Type** is set to **Add Entitlement**.
- 4. Enter the **Context URL**.
- 5. Ensure the **HTTP Method** is set to **PUT**.
- 6. Click **Save**.

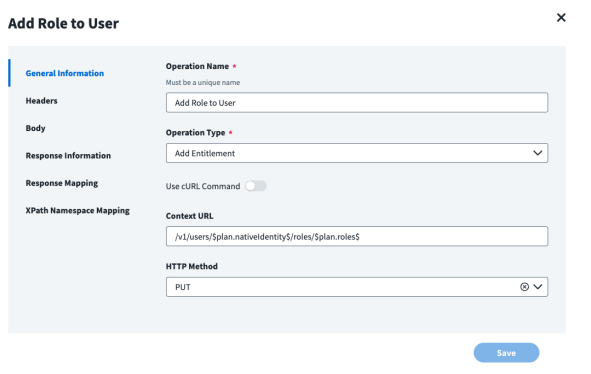

To set the **Remove Role from User** information:

- 1. On the **Remove Role from User** panel, ensure that **General Information** is selected.
- 2. Enter a unique **Operation Name**, such as **Remove Role from User**.
- 3. Ensure the **Operation Type** is set to **Remove Entitlement**.
- 4. Enter the **Context URL**.
- 5. Ensure the **HTTP Method** is set to **DELETE**.
- 6. Click **Save**.

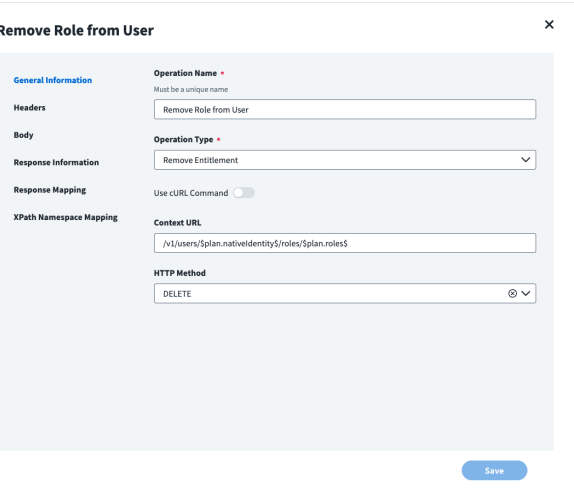

#### **Headers**

To set the **Headers** information:

- 1. On the **Add Role to User** (or **Remove Role from User**) panel, select **Headers**.
- 2. Complete the **Key** and **Value** fields.
- 3. To add additional key and value information, click **Add Another**.
- 4. When done, click **Save**.

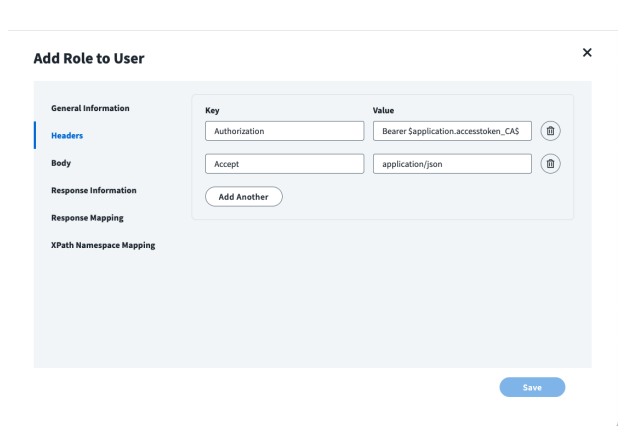

#### **Response Information**

To set the **Response Information**:

- 1. On the **Add Role to User** (or **Remove Role from User**) panel, select **Response Information**.
- 2. Set the **Root Path** and **Success Codes**.
- 3. Click **Save**.

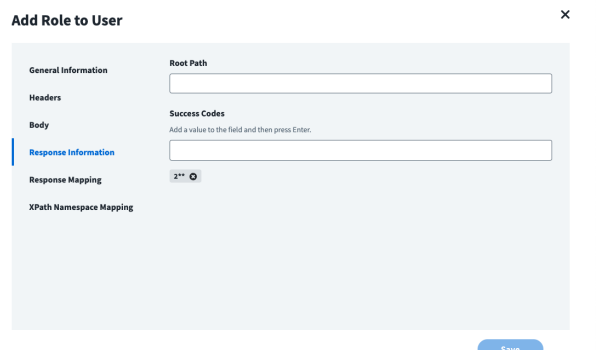

**SALES:** www.beyondtrust.com/contact **SUPPORT:** www.beyondtrust.com/support **DOCUMENTATION:** www.beyondtrust.com/docs 17

#### **Response Mapping**

To set the **Response Mapping** information:

- 1. On the **Add Role to User** (or **Remove Role from User**) panel, select **Response Mapping**.
- 2. Set a **Schema Attribute** and the **Attribute Path**.
- 3. To add additional values, click **Add Another**.
- 4. When done, click **Save**.

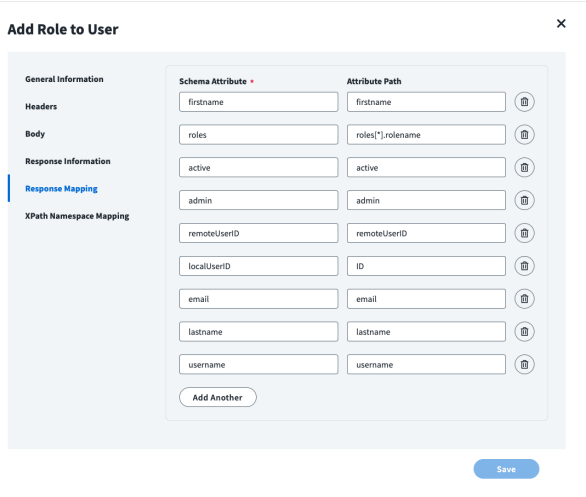

### <span id="page-17-0"></span>**Disable Account and Enable Account**

Both HTTP Operations are accomplished in two steps, and only differ in the **General Information** and **Body** page for step 2 (Disable Account – 2 and Enable Account – 2).

D

### **Disable Account -1 and Enable Account -1**

#### **General Information**

To set the **Disable Account-1** information:

- 1. On the **Disable Account -1** panel, ensure that **General Information** is selected.
- 2. Enter a unique **Operation Name**, such as **Disable Account-1**.
- 3. Ensure the **Operation Type** is set to **Disable Account**.
- 4. Enter the **Context URL**.
- 5. Ensure the **HTTP Method** is set to **GET**.
- 6. Click **Save**.

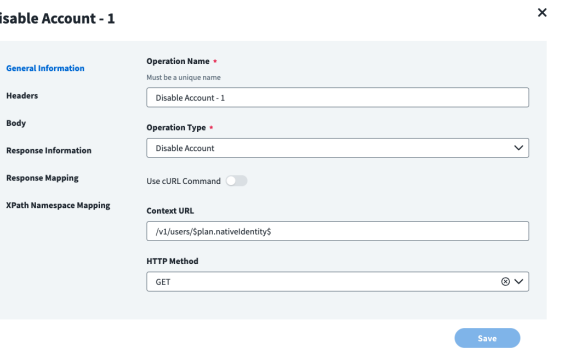

**SALES:** www.beyondtrust.com/contact **SUPPORT:** www.beyondtrust.com/support **DOCUMENTATION:** www.beyondtrust.com/docs 18

To set the **Enable Account-1** information:

- 1. On the **Enable Account -1** panel, ensure that **General Information** is selected.
- 2. Enter a unique **Operation Name**, such as **Enable Account-1**.
- 3. Ensure the **Operation Type** is set to **Enable Account**.
- 4. Enter the **Context URL**.
- 5. Ensure the **HTTP Method** is set to **GET**.
- 6. Click **Save**.

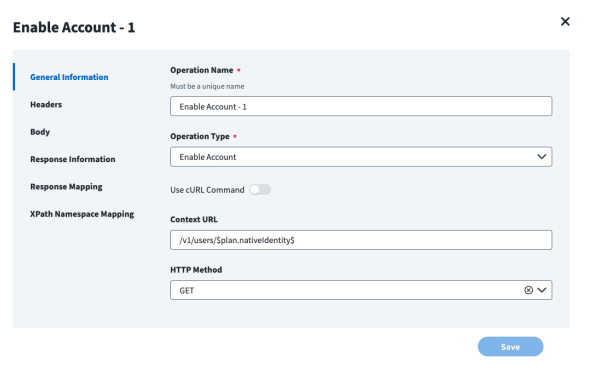

#### **Headers**

To set the **Headers** information:

- 1. On the **Disable Account-1** (or **Enable Account-1**) panel, select **Headers**.
- 2. Complete the **Key** and **Value** fields.
- 3. To add additional key and value information, click **Add Another**.
- 4. When done, click **Save**.

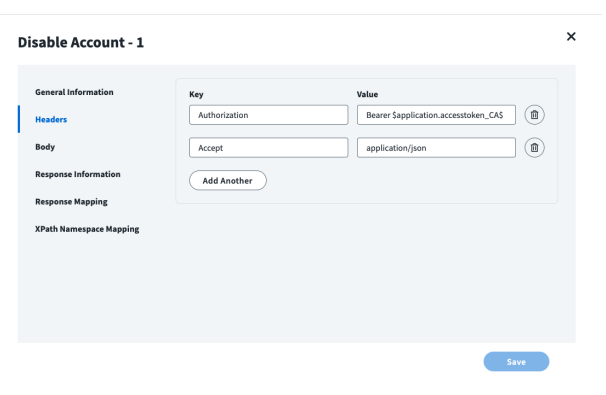

#### **Response Information**

To set the **Response Information**:

- 1. On the **Disable Account-1** (or **Enable Account-1**) panel, select **Response Information**.
- 2. Set the **Root Path** and **Success Codes**.
- 3. Click **Save**.

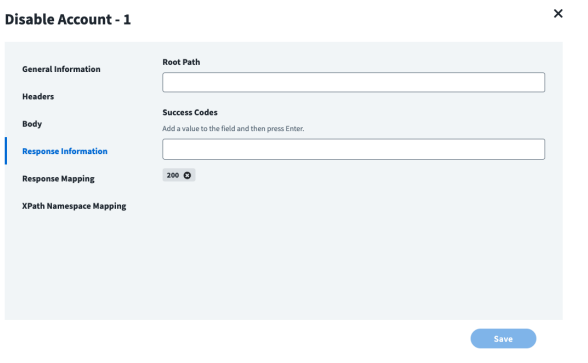

**SALES:** www.beyondtrust.com/contact **SUPPORT:** www.beyondtrust.com/support **DOCUMENTATION:** www.beyondtrust.com/docs 19

#### **Response Mapping**

To set the **Response Mapping** information:

- 1. On the **Disable Account-1** (or **Enable Account-1**) panel, select **Response Mapping**.
- 2. Set a **Schema Attribute** and the **Attribute Path**.
- 3. To add additional values, click **Add Another**.
- 4. When done, click **Save**.

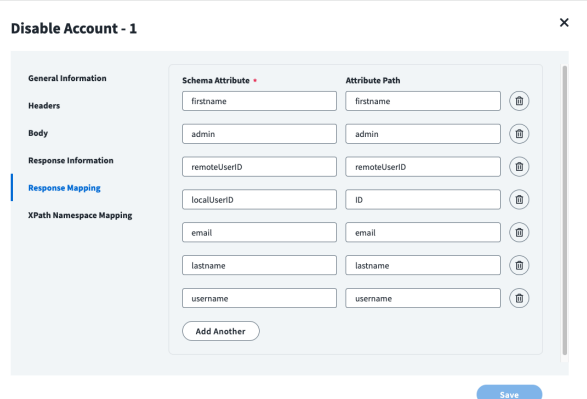

### **Disable Account-2 and Enable Account-2**

#### **General Information**

To set the **Disable Account-2** information:

- 1. On the **Disable Account -2** panel, ensure that **General Information** is selected.
- 2. Enter a unique **Operation Name**, such as **Disable Account-2**.
- 3. Ensure the **Operation Type** is set to **Disable Account**.
- 4. Enter the **Context URL**.
- 5. Ensure the **HTTP Method** is set to **PUT**.
- 6. Click **Save**.

To set the **Enable Account-2** information:

- 1. On the **Enable Account -2** panel, ensure that **General Information** is selected.
- 2. Enter a unique **Operation Name**, such as **Enable Account-2**.
- 3. Ensure the **Operation Type** is set to **Enable Account**.
- 4. Enter the **Context URL**.
- 5. Ensure the **HTTP Method** is set to **PUT**.
- 6. Click **Save**.

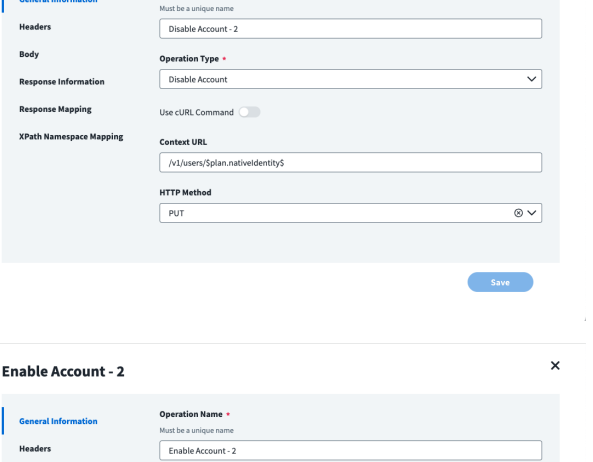

 $\overline{\phantom{0}}$ 

 $\overline{\otimes v}$ 

**Disable Account - 2** 

O<sub>D</sub>

**Operation Type** Enable Account

Use cURL Command **Context URL** /v1/users/\$plan.nativeldentity\$ **HTTP Method**  $F_{\text{PUT}}$ 

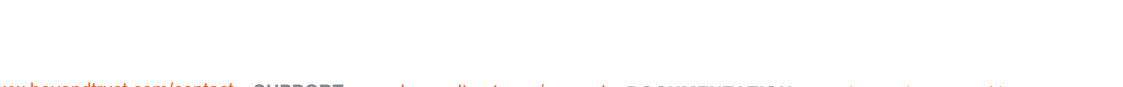

**SALES:** www.beyondtrust.com/contact **SUPPORT:** www.beyondtrust.com/support **DOCUMENTATION:** www.beyondtrust.com/docs 20

#### **Headers (Disable Account-2 only)**

To set the **Headers** information:

- 1. On the **Disable Account-2** panel, select **Headers**.
- 2. Complete the **Key** and **Value** fields.
- 3. To add additional key and value information, click **Add Another**.
- 4. When done, click **Save**.

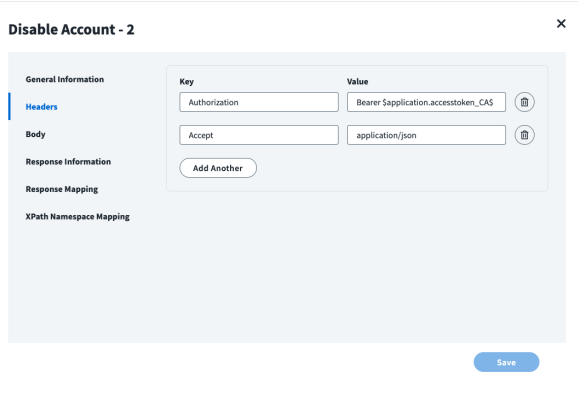

#### **Body (Disable Account-2 and Enable Account-2)**

To set the **Body** information for **Disable Account-2**:

- 1. On the **Disable Account-2** panel, select **Body**.
- 2. Select **Raw**.
- 3. Complete the **Body** information by entering the text as written below.

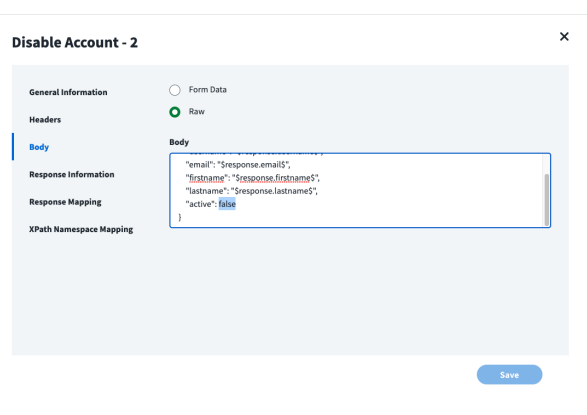

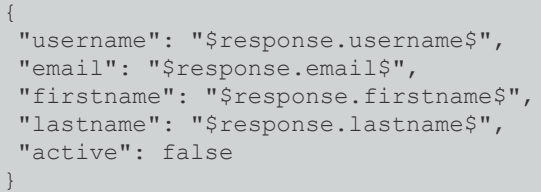

4. When done, click **Save**.

**SALES:** www.beyondtrust.com/contact **SUPPORT:** www.beyondtrust.com/support **DOCUMENTATION:** www.beyondtrust.com/docs 21

To set the **Body** information for **Enable Account-2**:

- 1. On the **Enable Account-2** panel, select **Body**.
- 2. Select **Raw**.
- 3. Complete the **Body** information by entering the text as written below.

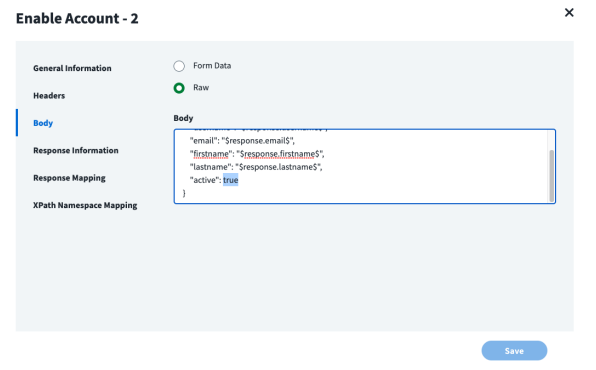

```
{
"username": "$response.username$",
"email": "$response.email$",
"firstname": "$response.firstname$",
"lastname": "$response.lastname$",
"active": true
}
```
4. When done, click **Save**.

#### **Response Information (Disable Account-2 only)**

To set the **Response Information**:

- 1. On the **Disable Account-2** panel, select **Response Information**.
- 2. Set the **Root Path** and **Success Codes**.
- 3. Click **Save**.

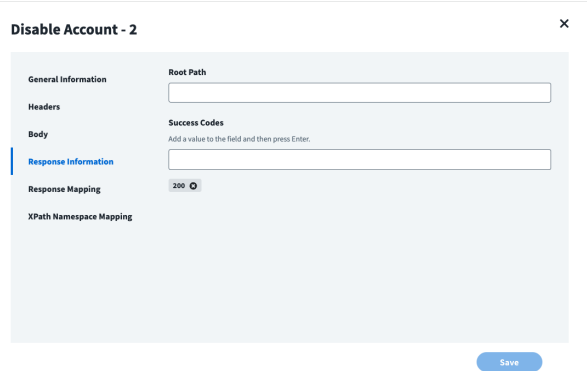

**SALES:** www.beyondtrust.com/contact **SUPPORT:** www.beyondtrust.com/support **DOCUMENTATION:** www.beyondtrust.com/docs 22

#### **Response Mapping (Disable Account-2 only)**

To set the **Response Mapping** information:

- 1. On the **Disable Account-2** panel, select **Response Mapping**.
- 2. Set a **Schema Attribute** and the **Attribute Path**.
- 3. To add additional values, click **Add Another**.
- 4. When done, click **Save**.

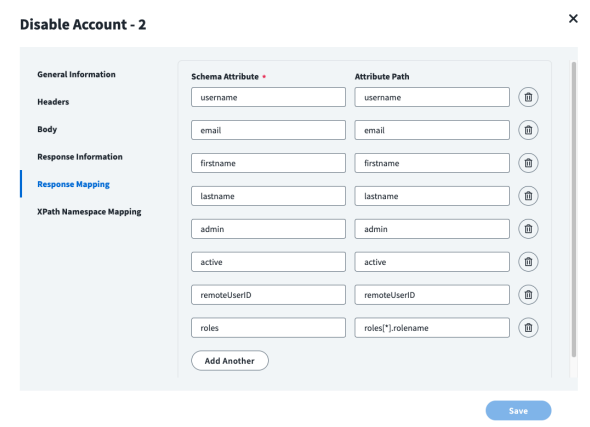

### <span id="page-22-0"></span>**Update Password**

#### **General Information**

To set the **Update Password** information:

- 1. On the **Update Password** panel, ensure that **General Information** is selected.
- 2. Enter a unique **Operation Name**.
- 3. Ensure the **Operation Type** is set to **Change Password**.
- 4. Enter the **Context URL**.
- 5. Ensure the **HTTP Method** is set to **PUT**.
- 6. Click **Save**.

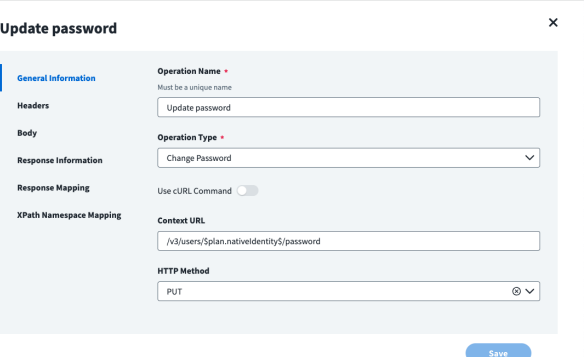

**SALES:** www.beyondtrust.com/contact **SUPPORT:** www.beyondtrust.com/support **DOCUMENTATION:** www.beyondtrust.com/docs 23

#### **Headers**

To set the **Headers** information:

- 1. On the **Update Password** panel, select **Headers**.
- 2. Complete the **Key** and **Value** fields.
- 3. To add additional key and value information, click **Add Another**.
- 4. When done, click **Save**.

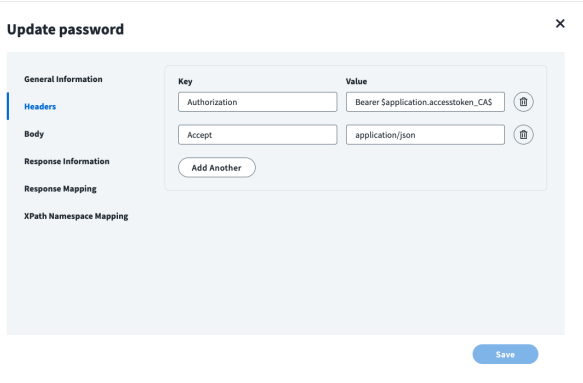

#### **Body**

To set the **Body** information:

- 1. On the **Update Password** panel, select **Body**.
- 2. Select **Raw**.
- 3. Complete the **Body** information by entering the text as written below.

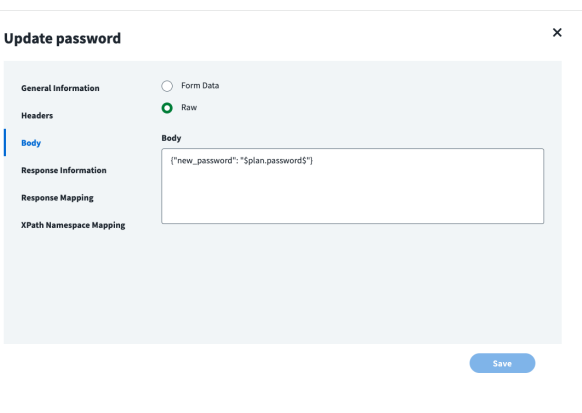

{"new\_password":"\$plan.password\$"}

#### **Response Information**

To set the **Response Information**:

- 1. On the **Update Password** panel, select **Response Information**.
- 2. Set the **Root Path** and **Success Codes**.
- 3. Click **Save**.

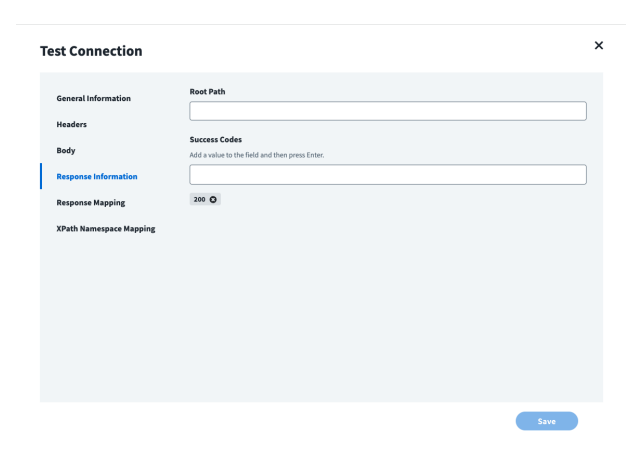

#### **Response Mapping**

To set the **Response Mapping** information:

- 1. On the **Update Password** panel, select **Response Mapping**.
- 2. Set a **Schema Attribute** and the **Attribute Path**.
- 3. To add additional values, click **Add Another**.
- 4. When done, click **Save**.

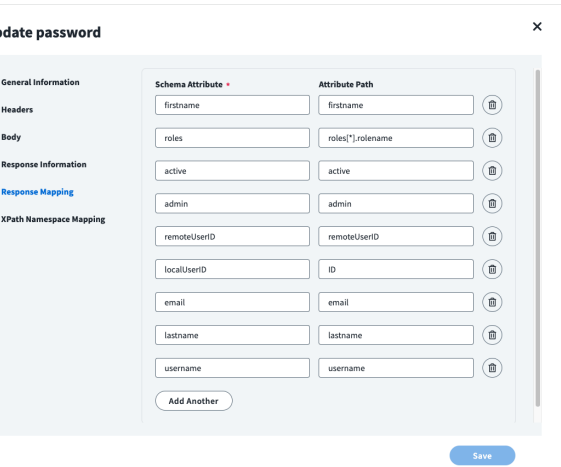

Up

**SALES:** www.beyondtrust.com/contact **SUPPORT:** www.beyondtrust.com/support **DOCUMENTATION:** www.beyondtrust.com/docs 25

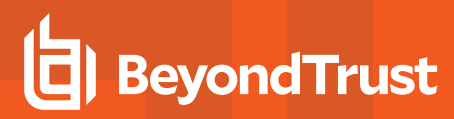

### <span id="page-25-0"></span>**Unlock Account**

#### **General Information**

To set the **Unlock Account** information:

- 1. On the **Unlock Account** panel, ensure that **General Information** is selected.
- 2. Enter a unique **Operation Name**.
- 3. Ensure the **Operation Type** is set to **Unlock Account**.
- 4. Enter the **Context URL**.
- 5. Ensure the **HTTP Method** is set to **DELETE**.
- 6. Click **Save**.

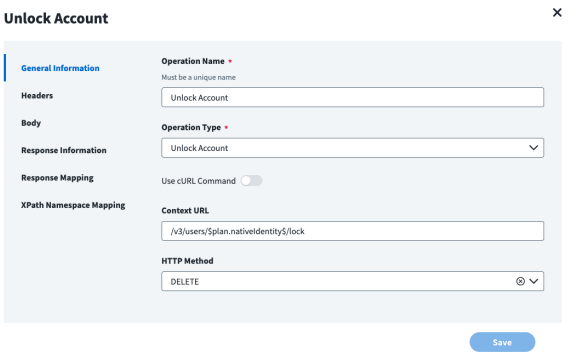

#### **Headers**

To set the **Headers** information:

- 1. On the **Unlock Account** panel, select **Headers**.
- 2. Complete the **Key** and **Value** fields.
- 3. To add additional key and value information, click **Add Another**.
- 4. When done, click **Save**.

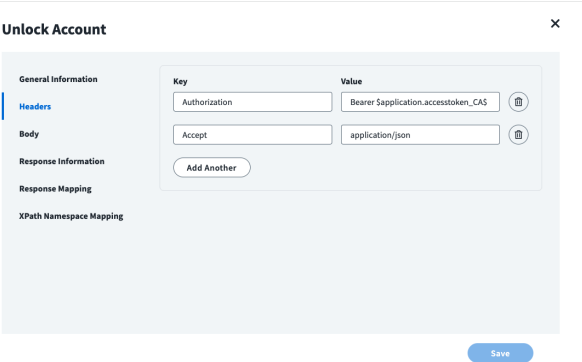

#### **Response Information**

To set the **Response Information**:

- 1. On the **Unlock Account** panel, select **Response Information**.
- 2. Set the **Root Path** and **Success Codes**.
- 3. Click **Save**.

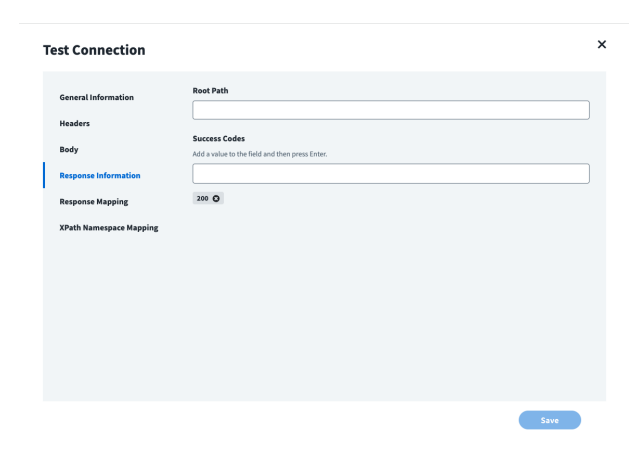

#### **Response Mapping**

To set the **Response Mapping** information:

- 1. On the **Unlock Account** panel, select **Response Mapping**.
- 2. Set a **Schema Attribute** and the **Attribute Path**.
- 3. To add additional values, click **Add Another**.
- 4. When done, click **Save**.

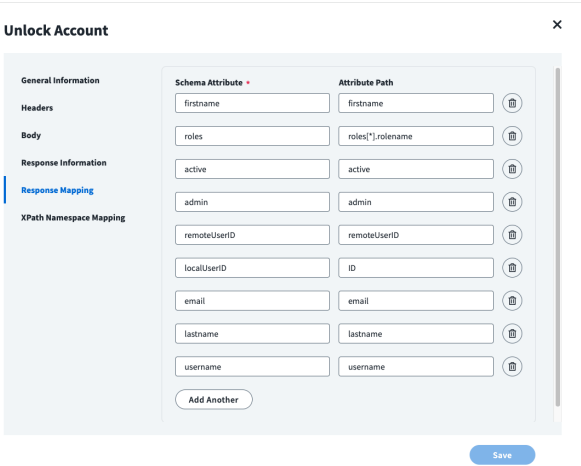

**SALES:** www.beyondtrust.com/contact **SUPPORT:** www.beyondtrust.com/support **DOCUMENTATION:** www.beyondtrust.com/docs 27

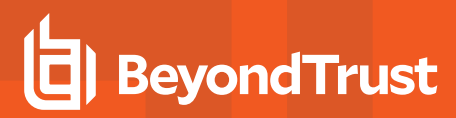

#### <span id="page-27-0"></span>**Delete Account**

#### **General Information**

To set the **Delete Account** information:

- 1. On the **Delete Account** panel, ensure that **General Information** is selected.
- 2. Enter a unique **Operation Name**.
- 3. Ensure the **Operation Type** is set to **Delete Account**.
- 4. Enter the **Context URL**.
- 5. Ensure the **HTTP Method** is set to **DELETE**.
- 6. Click **Save**.

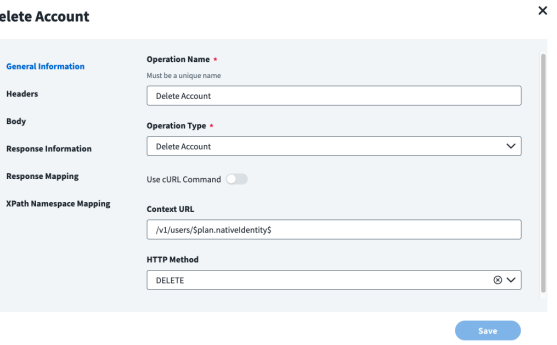

D

#### **Headers**

To set the **Headers** information:

- 1. On the **Delete Account** panel, select **Headers**.
- 2. Complete the **Key** and **Value** fields.
- 3. To add additional key and value information, click **Add Another**.
- 4. When done, click **Save**.

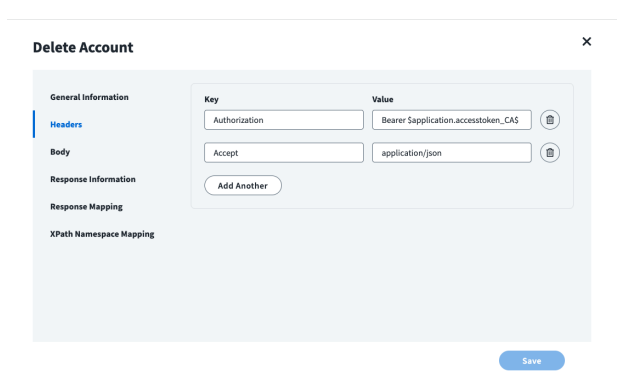

#### **Response Information**

To set the **Response Information**:

- 1. On the **Delete Account** panel, select **Response Information**.
- 2. Set the **Root Path** and **Success Codes**.
- 3. Click **Save**.

This completes the list of **HTTP Operations**.

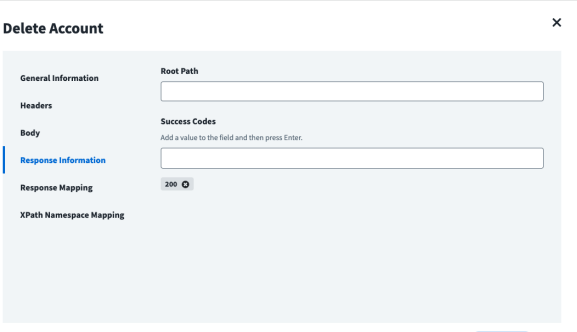

**SALES:** www.beyondtrust.com/contact **SUPPORT:** www.beyondtrust.com/support **DOCUMENTATION:** www.beyondtrust.com/docs 28

<span id="page-28-0"></span>Now that we have HTTP Operations defined, we can test the connection.

# **Test the Connection**

To test the connection:

- 1. On the left side menu, select **Review and Test**.
- 2. On the **Base Configuration** panel, click **Test Connection**. Upon a successful connection, a **Test Success!** message appears.
- 3. Click **Return to Source Page**.

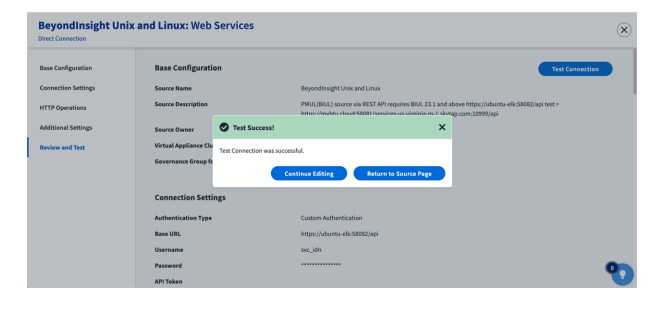

Note: If BIUL is using a self-signed certificate, or a certificate from a Certification Authority that is not trusted already by *IdentityNow, the BIUL root certificate (base64 encoded) needs to be put on each Virtual Appliance, in the ~/sailpoint/certificates directory. Refer to the SailPoint documentation for the detailed steps.*

## <span id="page-28-1"></span>**Add a Correlation Rule**

You need to add a correlation rule so BIUL Accounts are mapped to Identities.

- 1. Under **Connections**, select the **Import Data** tab.
- 2. Select **Correlation**.
- 3. Complete the **Correlation Configuration** fields.

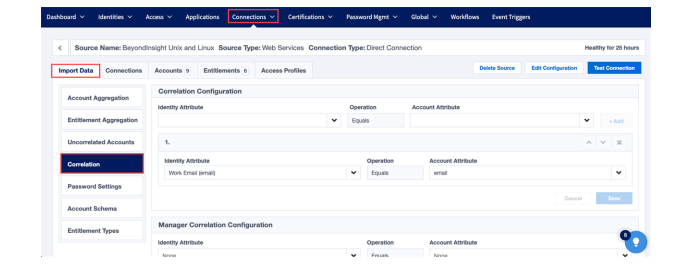

### <span id="page-28-2"></span>**Create Account and Provisioning Policy**

For **Create Account**, you need a provisioning policy. The provisioning policy must be uploaded into the Connector using the IdentityNow REST API.

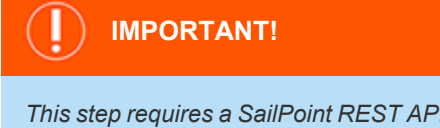

*This step requires a SailPoint REST API call by someone who is a developer (typically). For more information, see [SailPoint](https://developer.sailpoint.com/idn/api/v3/) APIs, at <https://developer.sailpoint.com/idn/api/v3/> .*

- 1. Under **Connections**, select the **Accounts** tab.
- 2. Select **Create Account**.

Provisioning Policies:

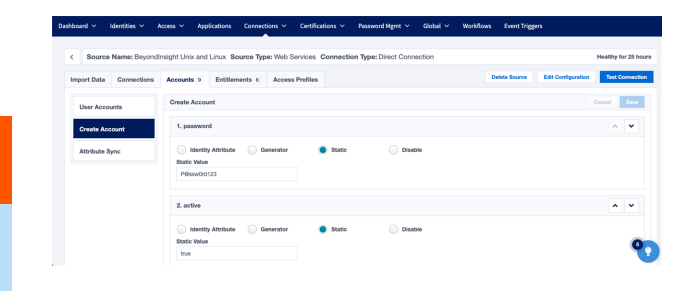

**SALES:** www.beyondtrust.com/contact **SUPPORT:** www.beyondtrust.com/support **DOCUMENTATION:** www.beyondtrust.com/docs 29

{

```
"name": "Account",
"description": null,
"usageType": "CREATE",
"fields": [
    {
        "name": "password",
        "transform": {
                "type": "static",
                "attributes": {
                        "value": "P@ssw0rd123"
                }
        },
        "attributes": {},
        "isRequired": false,
        "type": "string",
        "isMultiValued": false
   },
   {
        "name": "active",
        "transform": {
                "type": "static",
                "attributes": {
                        "value": true
                }
        },
        "attributes": {},
        "isRequired": false,
        "type": "boolean",
        "isMultiValued": false
   },
   {
        "name": "username",
        "transform": {
                "type": "identityAttribute",
                "attributes": {
                        "name": "uid"
                }
        },
        "attributes": {},
        "isRequired": false,
        "type": "string",
        "isMultiValued": false
   },
   {
        "name": "email",
        "transform": {
                "type": "identityAttribute",
                "attributes": {
                        "name": "email"
                }
        },
        "attributes": {},
        "isRequired": false,
        "type": "string",
```
**SALES:** www.beyondtrust.com/contact **SUPPORT:** www.beyondtrust.com/support **DOCUMENTATION:** www.beyondtrust.com/docs 30

```
"isMultiValued": false
          },
          {
               "name": "firstname",
               "transform": {
                       "type": "identityAttribute",
                        "attributes": {
                               "name": "firstname"
                        }
               },
               "attributes": {},
               "isRequired": false,
               "type": "string",
               "isMultiValued": false
          },
          {
               "name": "lastname",
               "transform": {
                       "type": "identityAttribute",
                        "attributes": {
                               "name": "lastname"
                        }
               },
               "attributes": {},
               "isRequired": false,
               "type": "string",
               "isMultiValued": false
       }
    ]
}
```
# <span id="page-30-0"></span>**Aggregate Accounts and Entitlements**

You can now aggregate accounts and set entitlements.

### **Aggregate Accounts**

- 1. Under **Connections**, select the **Accounts** tab.
- 2. Select **User Accounts**.

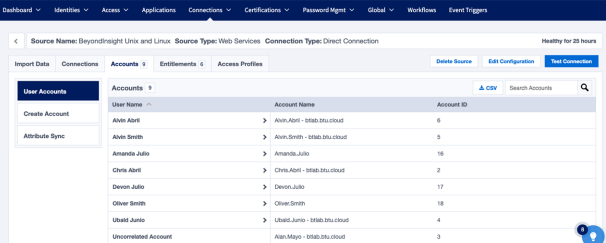

**SALES:** www.beyondtrust.com/contact **SUPPORT:** www.beyondtrust.com/support **DOCUMENTATION:** www.beyondtrust.com/docs 31

### **Entitlements**

Under **Connections**, select the **Entitlements** tab.

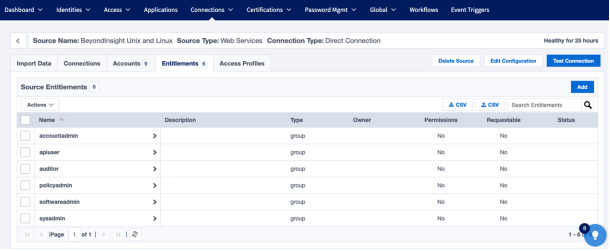

## <span id="page-31-0"></span>**Access Profiles**

Access Profiles with associated Roles and Applications allows support for various Use Cases including Joiner, Mover, Leaver (JML), and Access Request.

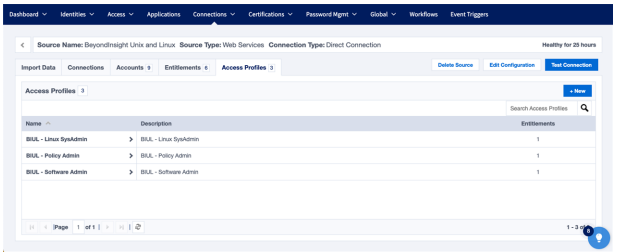

**SALES:** www.beyondtrust.com/contact **SUPPORT:** www.beyondtrust.com/support **DOCUMENTATION:** www.beyondtrust.com/docs 32